# **La grafica in ambiente Framework Il**

*Nel corso della prova, apparsa sul numero scorso di Microcomputer, del Framework Il, ne abbiamo anticipato degli approfondimenti, da trattare nell'ambito delle singole rubriche. E così nella rubrica Spreadsheet trattiamo alcune problematiche di tabellone elettronico, e in questa rubrica di Computer Grafica trattiamo l'argomento Grafica con il Framework.*

BLatica

*Il Framework presenta sostanzialmente tre modi di fare grafica. Il primo, tipico dei tabelloni elettronici, consiste nella graficizzazione sotto forma di Business Grafica di dati contenuti in una tabella.*

*Il secondo consiste nell'utilizzo diretto dellafunzione@ (parI, par2 ... par n) impostabile in un quadro di testo vuoto che permette di realizzare direttamente Business Graphics senza passare per il tabellone.*

*Il terzo consiste nell'utilizzo dellafunzione @DRAW (parI, par2 ... par n), che assume una ventina di significati a seconda del valore del primo parametro, che ne specifica la funzione. In questo ultimo modo è possibile scrivere, sempre come contenuto di un quadro vuoto, un vero e proprio programma grafico, in linguaggio FRED (FRamework EDitor), e che comprenda tra gli altri comandi di programmazione anche il comando grafico@DRAW.*

# **Esempio DRAW01 (fig. 1, e 2)**

Cominciamo proprio con un esempio di programma grafico elementare, in cui sono semplicemente messe una dopo l'altra alcune forme dal @(fig. I il listato e fig 2 l'output).

Le coordinate accettate dal comando @corrispondono ad un quadrato di 32.000 per 32.000 elementi, con l'origine in basso a sinistra. Durante la visualizzazione tali coordinate vengono tradotte in formato visibile anche in funzione delle dimensioni del quadro in uscita e quindi anche in funzione del tipo di video di uscita. Stesso discorso se si esce su carta (printer o

plotter) solo che in questo caso il qua dro viene zoommato occupando tutto il formato massimo permesso dalla periferica.

Anche su video, si può «occupare» il formato massimo permesso premendo il tasto F9 che assume il significato di ZOOM. In questo caso il disegno si espande su tutto lo schermo, invadendo anche quelle zone, che durante il lavoro «normale» vengono riservate a barra menu e zona messaggi.

Tornando al nostro esempio, abbiamo creato un quadro di testo vuoto (comando CREA QUADRO DI TE-STO). Dopo averlo battezzato, nel nostro caso DRAWOI, con il tasto F2 e poi F9, abbiamo aperto una finestra nella quale editare la formula, o l'insieme di formule o il programma relativo a quel quadro.

Il set di funzioni DRA W lavora con la metafora del pennino, (penna *sul* giù, vai a.., ecc.) particolarmente adatta anche per le uscite su plotter.

Con il comando @DRAW (3,...) si specifica il tipo di pixel di lavoro. @DRAW (4,X,Y) posiziona il pennino, mentre @DRAW (9, X, Y) significa vai a X, Y con il pennino abbassato.

I comandi  $\Phi$ DRAW (11, C) e  $\Phi$  (12, C) indicano modo e colore di riempimento. @DRAW (13, X, Y, R, A, B) traccia un settore circolare con centro in X, Y di raggio R che parte dall'angolo A per finire nell'angolo B (in gradi). @DRAW(l4, X, Y) realizza un rettangolo con vertice nel punto di partenza e vertice opposto nel punto X, Y.

Versatili sono i comandi di TEXT, che permettono di definire dimensioni, colore e orientamento e verso dei testi. Nell'esempio se ne verificano le possibilità.

Mentre per le funzioni di disegno valgono le regole della proporzionalità, per cui l'output viene scalato in funzione della finestra di output, lo stesso non vale per il TEXT, che viene scalato «a scatti» in funzione della leggibilità della scritta.

## **Spirale di Archimede (figg. 3 e 4)**

Come esempio di programma grafico scritto in FRED, realizziamo la spirale di Archimede, perché pur essendo un disegno molto semplice, necessita dell'uso di funzioni trigonometriche e di un loop che stabilisca inizio e fine del disegno.

Il listato è in figura 3 e inizia con la definizione (necessaria) delle variabili che verranno utilizzate. Sono A angolo iniziale, S passo dell'incremento dell'angolo, CX, CY centro della spirale, R raggio iniziale, T decremento del raggio.

Il cuore del programma è un loop realizzato con la istruzione:

@WHILE(condizione)

- 
- );

che crea un ciclo dal quale si esce solo se è verificata la condizione iniziale. Con tale struttura si crea un ciclo nel quale varia l'angolo A e il raggio R.

Ad ogni passo del ciclo vengono calcolati PX, PY, nuove posizioni di una circoferenza che via via diventa sempre più piccola. All'interno del singolo ciclo è anche inserita la funzione grafica @DRAW (9, PX, PY).

L'uscita, che si verifica quando l'angolo A supera il valore 24, produce la scritta «SPIRALE DI ARCHIME DE».

Abbiamo volutamente semplificato al massimo l'esempio per poter concentrare l'attenzione sul linguaggio FRED, che risulta molto elementare e quindi immediatamente comprensibile a chi abbia un minimo di esperienza di programmazione (àd esempio in Basic).

Per quanto riguarda l'Editor è lo stesso del Word Processor del Framework, e quindi permette una facile scrittura del programma. Va notato che è possibile inserire più istruzioni su una stessa riga (non abbiamo sfruttato tale opportunità), che la riga di note deve cominciare con un punto e virgola, e che ogni istruzione e quindi anche ogni riga, tranne l'ultima, deve finire con una virgola.

Finita la scrittura del programma, digitando di nuovo F9, si esce dalla modalità di editazione e il disegno viene eseguito. In caso di errore appare il relativo messaggio, e il cursore si posiziona sull'istruzione errata. Il disegno viene visualizzato solo in caso di programma formalmente corretto.

Se, dopo aver realizzato il disegno, si operano modifiche di formato e dimensione del suo Quadro, questo non viene «ricalcolato» ma viene solo «ridisegnato». Il che fa supporre che Fra-

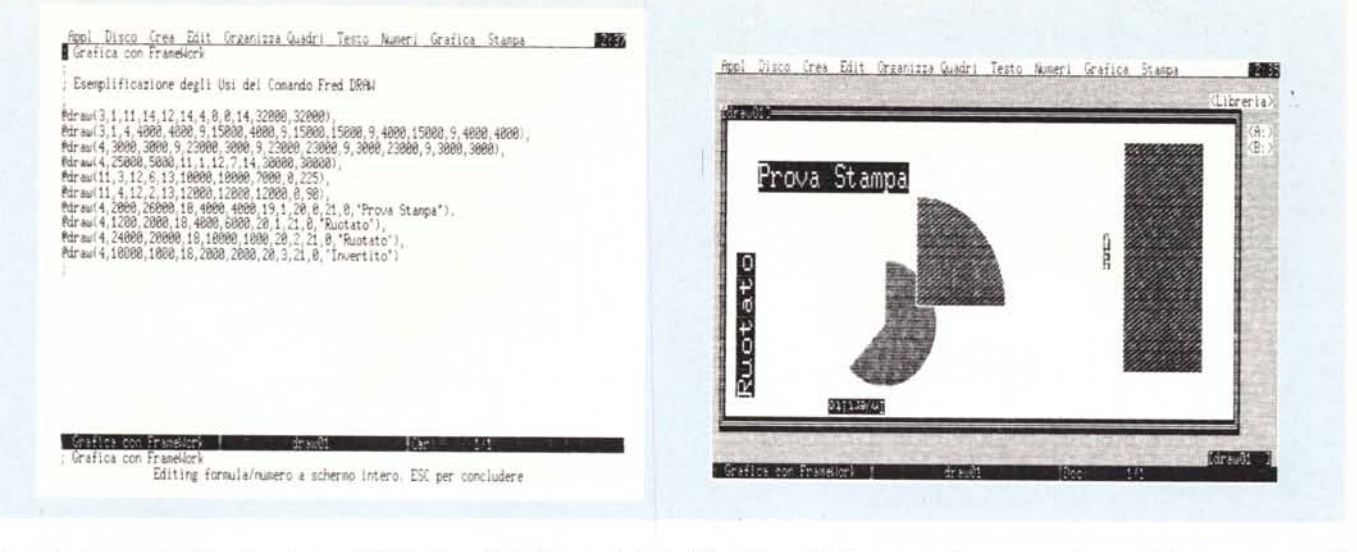

Figura 1 - Esempio di utilizzazione funzioni DRAW - Formule. In Framework è possibile realizzare direttamente un disegno, senza dover quindi passare attraverso il tabellone elettronico. I dati da visualizzare possono essere direttamente «passati» alla istruzione DRAW.

Figura 2 - Esempio di utilizzazione funzione DRAW Output. Il risultato dell'insieme di istruzioni di figura 1 produce questo risultato. La pagina grafica è un quadrato di 32.000 per 32.000 elementi. L'istruzione DRAW, a seconda del valore numerico del primo parametro, assume una ventina di significati differenti.

mework «memorizzi» al suo interno il disegno, oltre che le formule che lo hanno prodotto, ed esegue il ricalcolo solo quando richiesto.

Ricordiamo inoltre che è possibile con il FRED costruire delle nuove funzioni, che assumono la forma di Quadro di testo che possono essere richiamate da qualsiasi programma.<br>Questo allarga di molto i limiti di utilizzabilità del Framework in modalità grafica, ad esempio mediante la realizzazione di librerie di funzioni grafiche avanzate. Quindi in pratica con il Framework si possono realizzare anche applicazioni «spinte» per un prodotto in cui la grafica non è sicuramente l'aspetto principale.

### **Business Graphic**

Nella Barra principale dei Menu c'è la voce GRAFICA, e posizionandovi sopra il cursore appare il sottomenu realtivo. Prima di accedere operativamente a tale opzione occorre aver selezionato una zona di valori, ad esempio su un tabellone di dati numerici.

La realizzazione di un grafico, ottenuta tramite tale opzione provoca la creazione di un nuovo quadro, la cui formula sottostante è un comando di tipo @DRAWGRAPH.

In altre parole, il grafico si può ottenere in maniera automatica, lavorando con i menu, oppure in maniera manuale, cioè creando un quadro vuoto e

scrivendovi dentro una formula. In tale secondo caso occorre conoscere la sintassi del comando @DRAW-GRAPH, che essendo molto potente, accetta un numero considerevole diparametri.

Il primo parametro è la zona di valori da graficare. Tali valori debbono risiedere in un unico quadro e in un'area rettangolare. Ad esempio se risiedono nel quadro PROD, e all'interno di questo nella zona che va dalla cella B3 alla cella C8, il riferimento sarà PROD.B3:PROD.C8.

Il secondo parametro, che può essere  $\#$ ROW oppure  $\#$ COLUMN, indica il senso in cui vanno letti i dati e quindi quale è la zona in cui sono in-

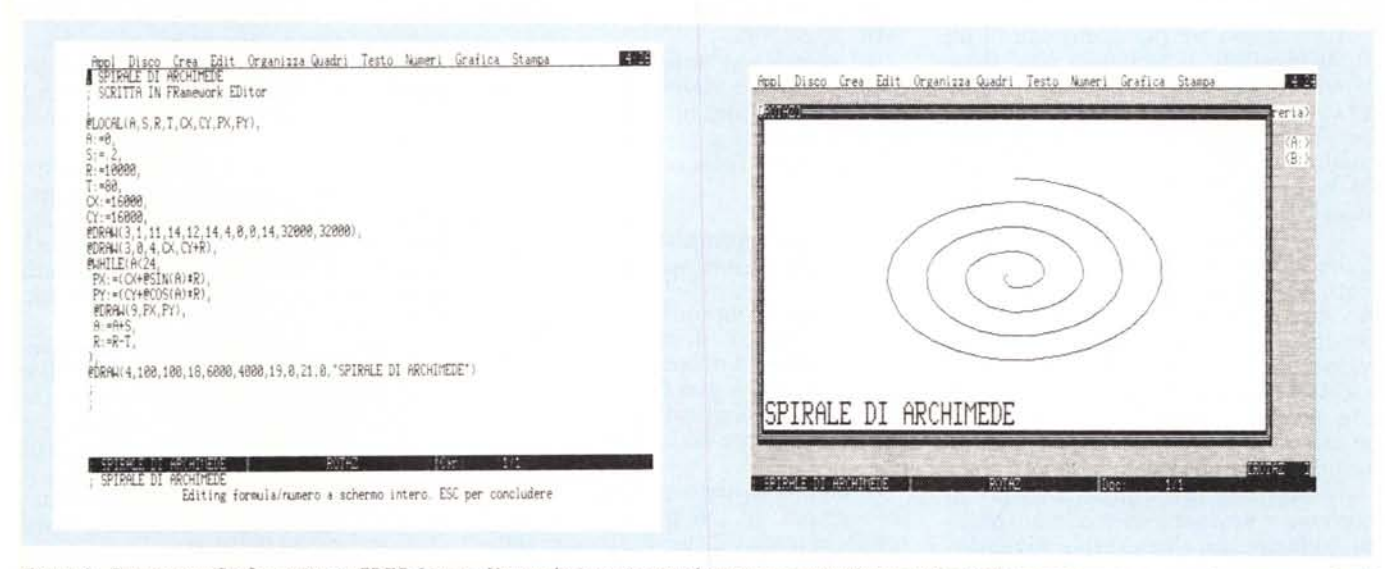

Figura 3 - Programma Grafico scritto in FRED Listato. Una evoluzione rispetto al programma precedente consiste nello scrivere un vero e proprio programma in cui vengano, all'interno di una struttura ciclica (@WILE...), calcolati e visualizzati elementi geometrici.

Figura 4 - Programma Grafico scritto in FRED Output. L'esempio realizza la spirale di Archimede, scelta per la sua formula semplicissima, per poter concentrare l'attenzione sul linguaggio.

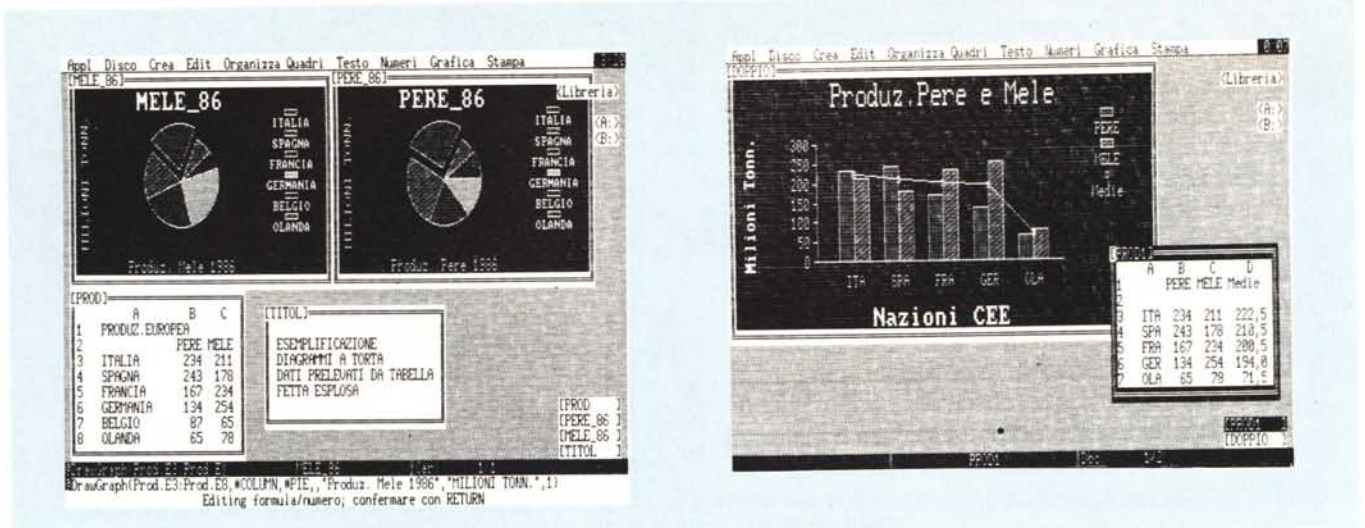

Figura 5 - Business Graphic Diagramma a Torta. Grafici di tipo Business si possono ottenere o indicando su un tabellone direttamente (con il tasto F6 Selezione Estesa) i valori numerici da graficare, oppure inserendo l'istruzione DRAWGRAPH, opportunamente specificata, in un quadro vuoto.

Figura 6 - Business Graphic Diagrammi Sovrapposti. Per taluni tipi di Grafici è possibile ottenere un «effetto» di sovrapposizione. In pratica si inseriscono più istru*zioni del tipo @DRAWGRAPH all'interno dello stesso Quadro Grafico,*

serite le LABELS dei valori graficati.

Nel nostro esempio poiché i dati sono nella seconda colonna, le relative LABELS risiedono nella prima colonna. E anche questa funzionalità lavora sull'organizzazione più logica dei dati.

Il terzo parametro indica il tipo di grafico, ad esempio  $# BAR$ ,  $# PIE$ , # UNE, ecc. Nel Framework II le opzioni sono inoltre Barre Impilate, Punteggiato, X-Y, Rialzo-Ribasso-Chiusura.

Va notato che, molto opportunamente, la traduzione in italiano del FW II riguarda solo la messaggistica e non i comandi, per cui, ad esempio, il Tipo Curve, nel comando relativo @DRAWGRAPH, va indicato come LINE.

I successivi tre parametri sono i tre titoli possibili. Il primo in alto, il secondo lungo l'asse X, e il terzo, ruotato di 90 gradi lungo l'asse Y. È inoltre possibile impostare uno scaling manuale, ma solo sull'asse Y, per decidere da che valore a che valore deve ricadere il grafico.

Il lavoro via menu è studiato per seguire l'organizzazione più logica dei dati, ad esempio come legende vengono direttamente lette le LABELS immediatamente superiori alla zona dei valori. Tale modo però risulta troppo rigido in caso di dati scollegati, e anche le opzioni accessorie risultano limitate rispetto ad un eventuale uso intensivo della grafica.

Il suggerimento è quindi quello di studiare e provare a fondo le possibilità offerte dal comando @DRAW-GRAPH, in modo da poterlo utilizzare direttamente, senza passare per i menu.

Il primo esempio di Business Gra-

phic (fig. 5) è la realizzazione di due Torte sui dati numerici presenti in una tabella rettangolare. Poichè però in una torta si può visualizzare solo una serie di valori, occorre ricorrere ad un trucco per poter avere anche nella seconda Torta le corrette LABELS.

In una zona non visibile del tabellone abbiamo duplicato sia la colonna delle LABELS che la seconda colonna dei valori. In tal modo le due Torte appaiono esteriormente identiche, salvo i contenuti numerici e i titoli.

Come detto la composizione del comando @DRAWGRAPH, può essere eseguita sia via menu, sia via digitazione diretta.

In tale secondo modo è possibile studiarne a fondo la sintassi e testarne le varie possibilità.

Ad esempio se non si indica nessun titolo principale viene assunto, per default, il nome del quadro. In un diagramma a torta è possibile «esplodere» una o più fette, ecc.

# **Il secondo esempio Diagrammi sovrapposti**

L'ultimo esempio riguarda la possibilità di definire all'interno di un singolo quadro più diagrammi di tipo Business. Questo si può fare, al solito, sia via menu, sia digitando «a manina» le istruzioni interne ad un quadro di grafica.

Abbiamo lavorato sempre sullo stesso esempio, in cui per ogni nazione vengono viasualizzate due barre, indicando due valori numerici differenti. Il grafico sovrapposto indica la media dei due valori, ed è di tipo UNE.

Tale possibilità è specificatamente

permessa dal FW, quando la sovrapposizione abbia un significato. Ad esempio è preclusa la possibilità di sovrappore una torta ad un diagramma a barre.

# **Conclusioni**

Tra i vari prodotti di tipo Integrato il' Framework, è forse quello che permette più gradazioni d'uso.

Da un uso elementare in comandi diretti, fino ad un uso avanzato, guidato da un programma applicativo scritto in FRED.

Anche per quanto riguarda la grafica, pur rimanendo una funzionalità secondaria rispetto alle altre, sono possibili vari livelli d'uso. E nessuno di questi livelli, è bene precisarlo subito, permette, come è naturale, risultati degni di un programma grafico «stand alone», e quindi «specializzato» solo in grafica.

Ciononostante, se per il tipo di attività che svolgete vi servite di un integrato e utilizzate il Framework, è opportuno approfondire le sue proprietà grafiche, perché possono dare, con minimo sforzo, risultati di buon livello qualitativo.

E per quanto riguarda infine l'integrazione, la filosofia di lavoro FW, e le modalità d'uso dei vari comandi, sono rispettate in tutti i suoi ambienti, e quindi anche in quello grafico. Per cui imparare la grafica, per chi sa tutto il «resto», richiede un minimo sforzo aggiuntivo, mentre per chi non sa ancora nulla del FRAMEWORK, imparare la grafica, può essere un buon metodo per accostarsi al prodotto.

# **MASTERBIT** CORRISPONDENZA

# **GEMINI 160**

80 col. 160 cps bidirez, foglio sing. e cont. con interf. Centronics o IBM .............. L.<br>con interf. Centronics 555,000 o seriale L. 645.000 con interf. SECUS per C64/128

. . . . . . 1. . 685.000

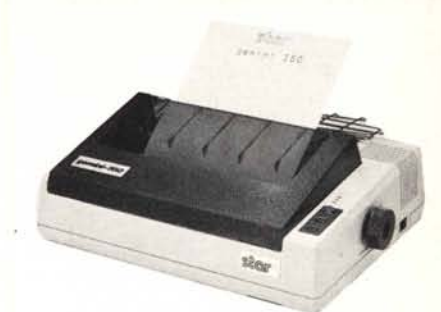

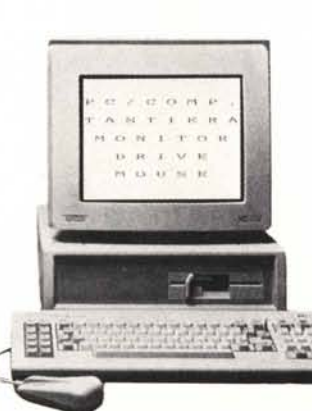

**STAR NL 10** 

80 col. 120 cps bidirez. NLQ fo-

outility and the contract and the contract per<br>Commodore PC/IBM Apple IIC<br>Macintosh Sinclair QL - Lire<br>670.000 + interfaccia.

# **AMSTRAD**

PC/IBM Comp. 1512 80/86 - 8 MHz - 512K - Drive 360K - Mo-<br>nitor - Interf. Parallela e Seriale - MS/DOS<br>3.2 GEMDESKTOP - GEMPAINT - Basic 2.

**DER** 

Tutto a L. 1.399.000 con IVA e trasporto, 6 mesi di garanzia

Varie versioni: 2 Drives - 1 Drive + 1 Hard<br>10 o 20 M - monitor colori

# **QL SINCLAIR 128K** L. 499.000

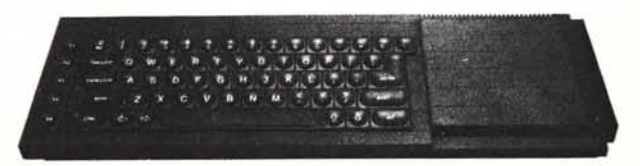

QL versione JS con 2 microdrive, alimentatore, manuale in inglese, manuale in italiano, per la gestione dei 4 programmi, cavetti, 4 cartucce con<br>i quattro programmi gestionali. QUILL - ARCHIVE - EASEL - ABACUS. una cartuccia con 6 giochi originali più un super copiatore per MDV e FLP.

#### **COMPUTERS**

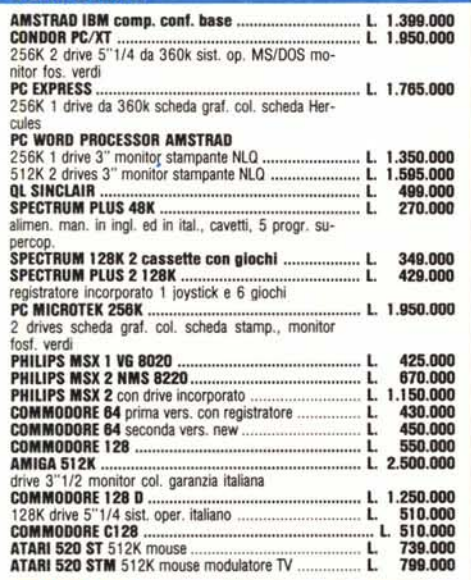

# **STAMPANTI**

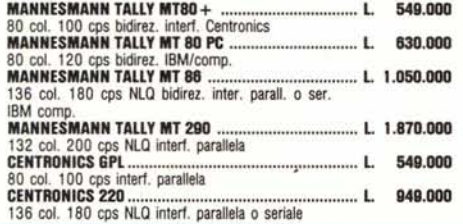

AVVERTENZE - Tutti i prezzi sono comprensivi di IVA e spese postali, per ordini inferiori alle 50.000 fire aggiungere L. 8.000 per contributo spese pia speci-<br>tione - pagamento contrassegno al ricevimento del pacco. (È gradito il contatto<br>telefonico). SCONTI QUANTITÀ.

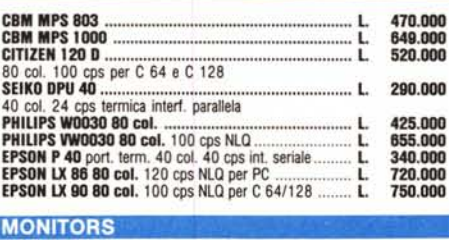

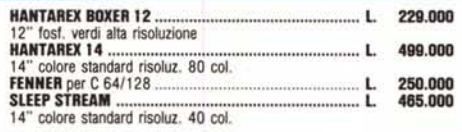

#### **MODEM**

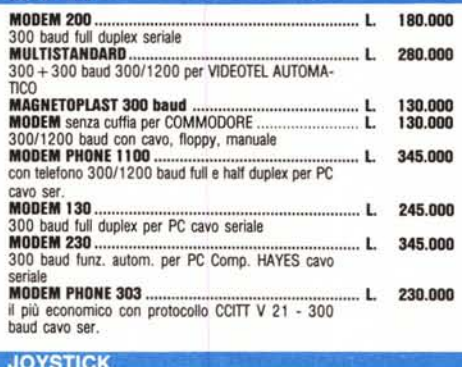

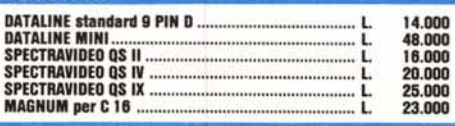

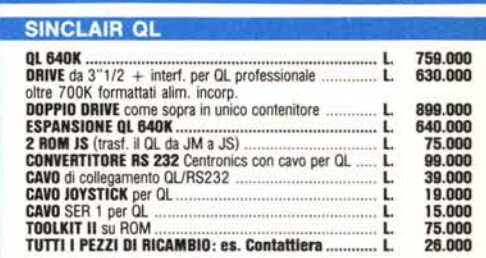

#### **SINCLAIR SPECTRUM**

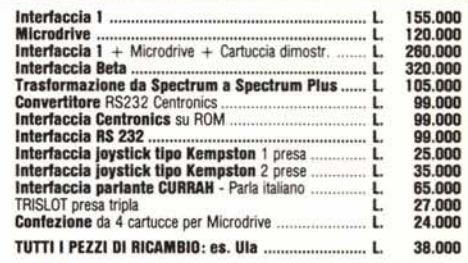

#### **VARIE**

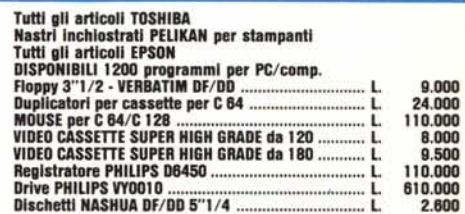

Garanzia 48H - La MASTERBIT si impegna a sostituire quegli articoli<br>riscontrati malfunzionanti entro 48 ore dal ricevimento, ogni artico-<br>lo è fornito di regolare garanzia.

# ORE 8.30/20.30 - Tel. 06/5611251 MASTERBIT Viale dei Romagnoli 35 - 00121 OSTIA LIDO RM - CAS. POST. 3016

**ORDINI TELEFONICI**